### **INSTRUCTIONS TO CREATE AN ACCOUNT**

Use the following link to access the online licensing system: **<https://dphregprograms.iowa.gov/PublicPortal/Iowa/IDPH/common/index.jsp>**

For assistance with creating an account, finding a username, or resetting a password, call the OICO Help Desk: 515-281-5703 or 1-800-532-1174.

If you need assistance navigating the licensing portal after reviewing these instructions, contact the AMANDA Support Team: 1-855-824-4357.

#### **STEP 1: NEW USER REGISTRATION**

To start the application process, you will need to create an account. From the licensing portal home page, click **New User Registration.**

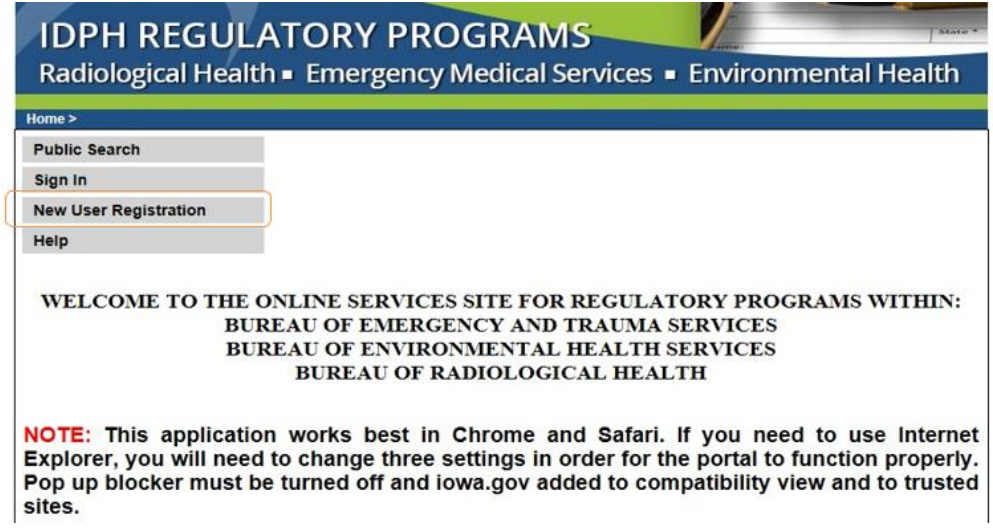

# **STEP 2: ENTER REGISTRATION DETAILS**

- 1) Enter your First and Last name in the appropriate boxes.
- 2) Click **Register**. (You must have a valid email address to complete the next steps.)

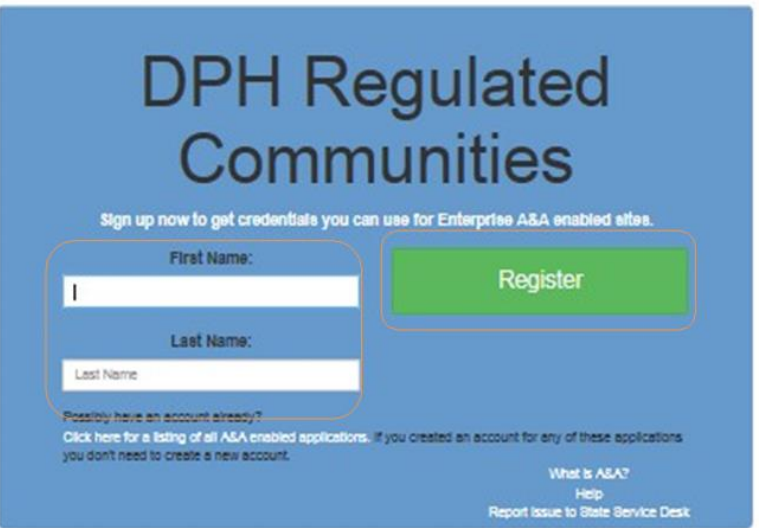

- 3) Your Account ID will automatically fill in the format of "*FIRSTNAME.LASTNAM*E." NOTE: If the Account ID field is blank, this means that the Account ID in the above format may have already been claimed. You may create your own unique Account ID and enter that instead.
- 4) When you have completed all the required fields, click **Save Account Details**. **Create Account**

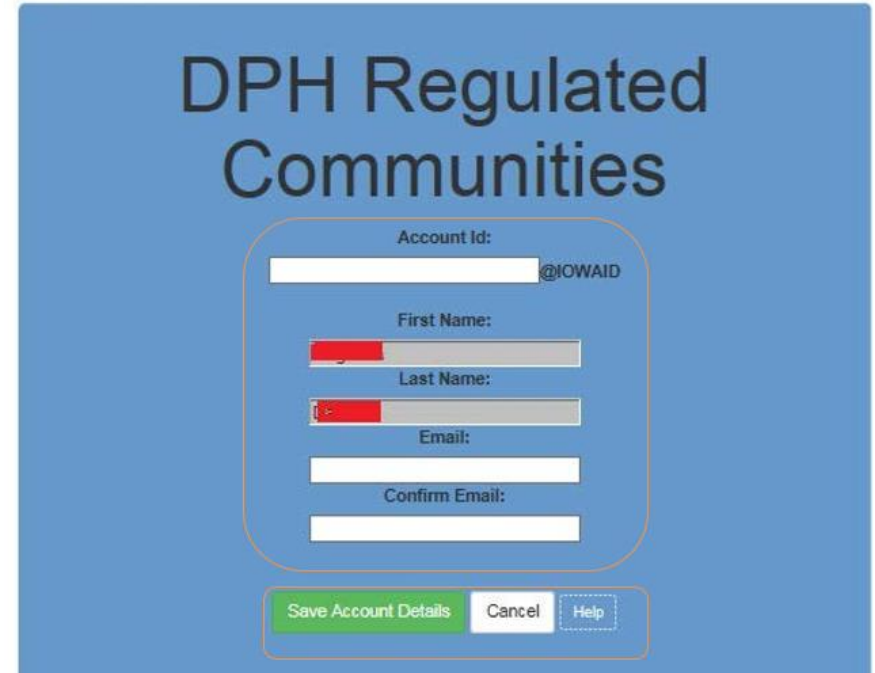

5) A pop-up will appear. Click **OK** to continue.

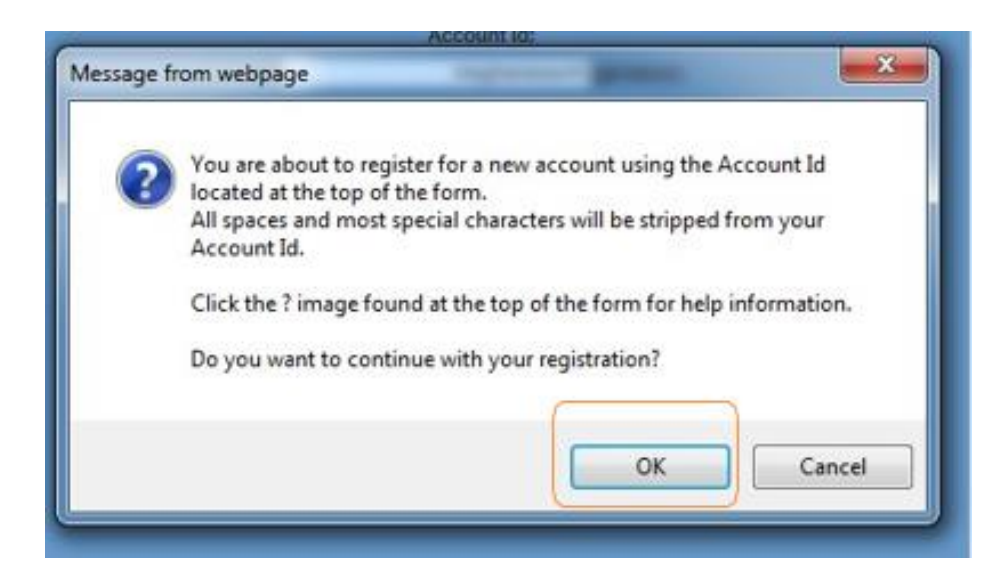

### **STEP 3: ACCOUNT ACTIVATION**

The next page will direct you to check your email address you provided to complete the process of creating an account.

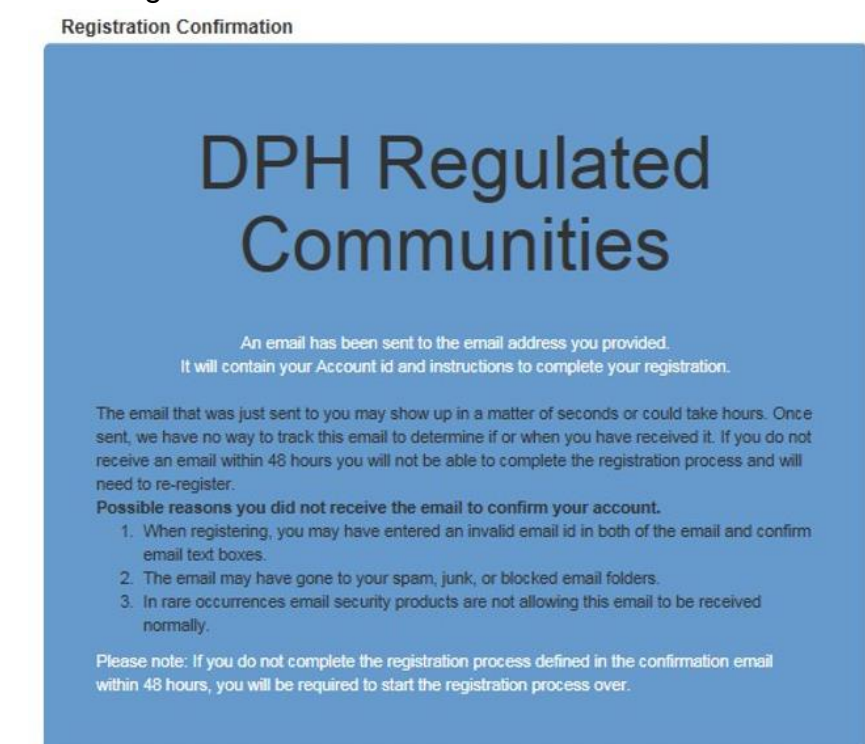

- 1) Access your email account and open the email that was sent to you with the subject **"Account Confirmation".**
- 2) Click the link in the body of the email to complete the activation process.

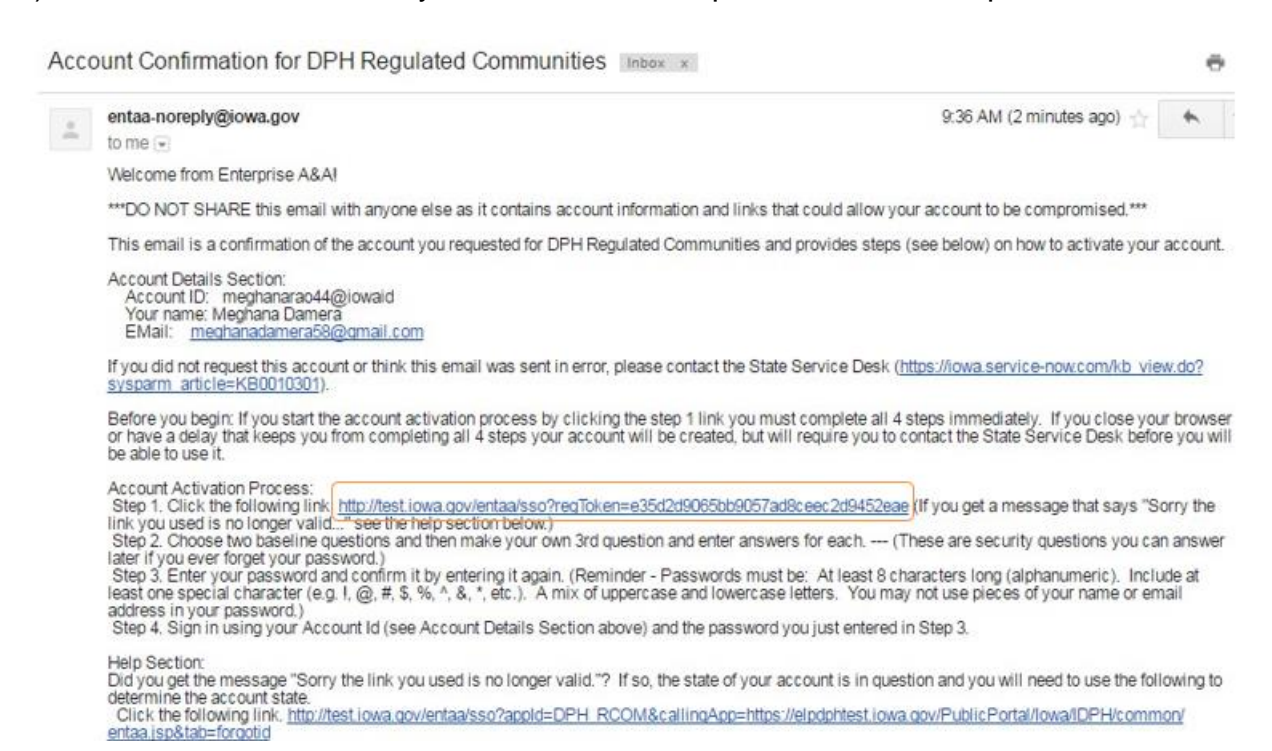

# **STEP 4: ENTER SECURITY QUESTIONS**

Clicking on the link provided in the activation email will take you to a page to set up your account security details.

- 1) Select your security questions and provide the answers.
- (For Question 3, write your own security question and provide your answer.)
- 2) Click **Save Identity Baseline** when finished.

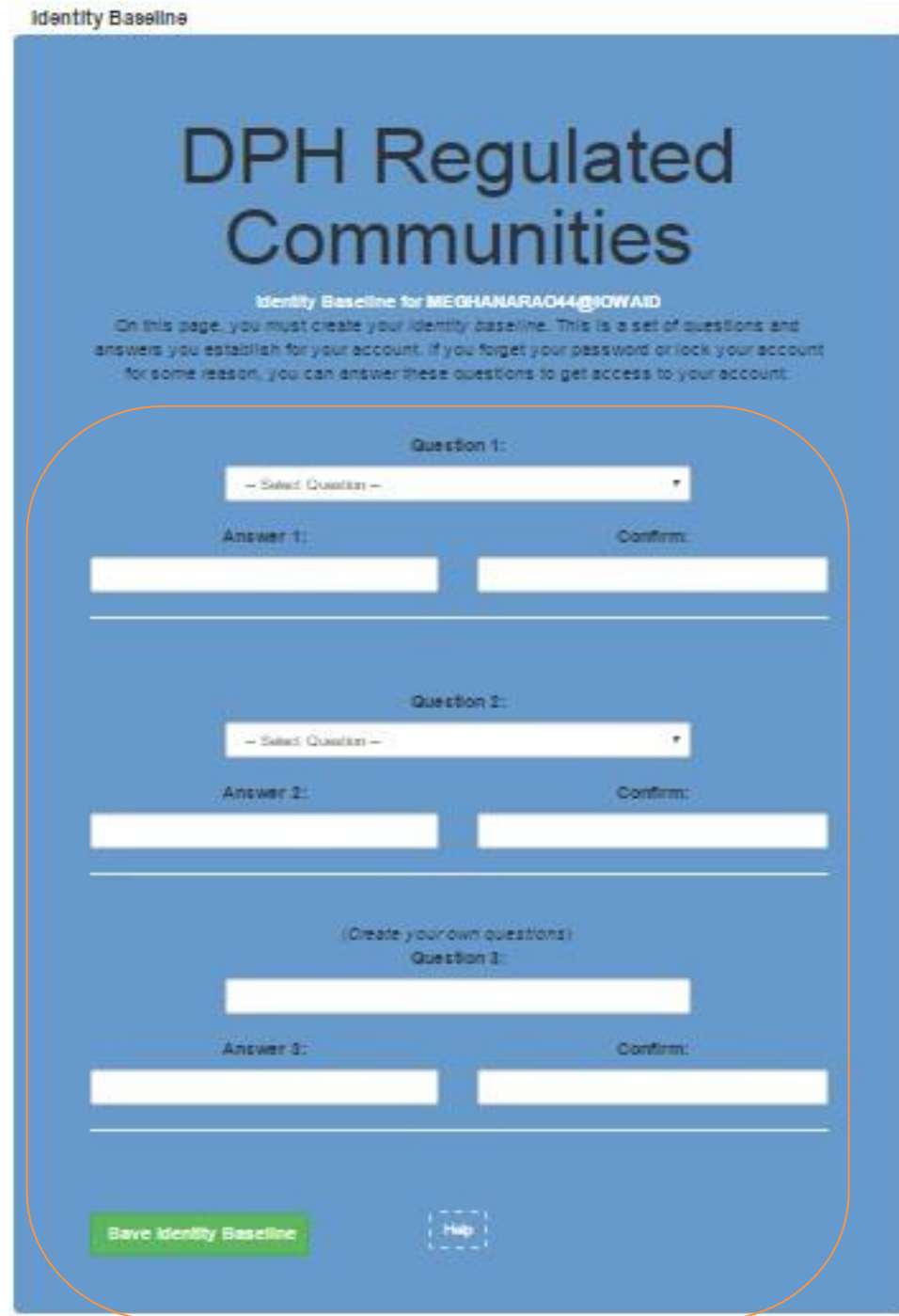

# **STEP 5: SET PASSWORD**

Next, you will need to **create a password** for your account.

- 1) Type in your password twice and click **Save New Password**.
- 2) Your password will need to meet all the password rules listed below.

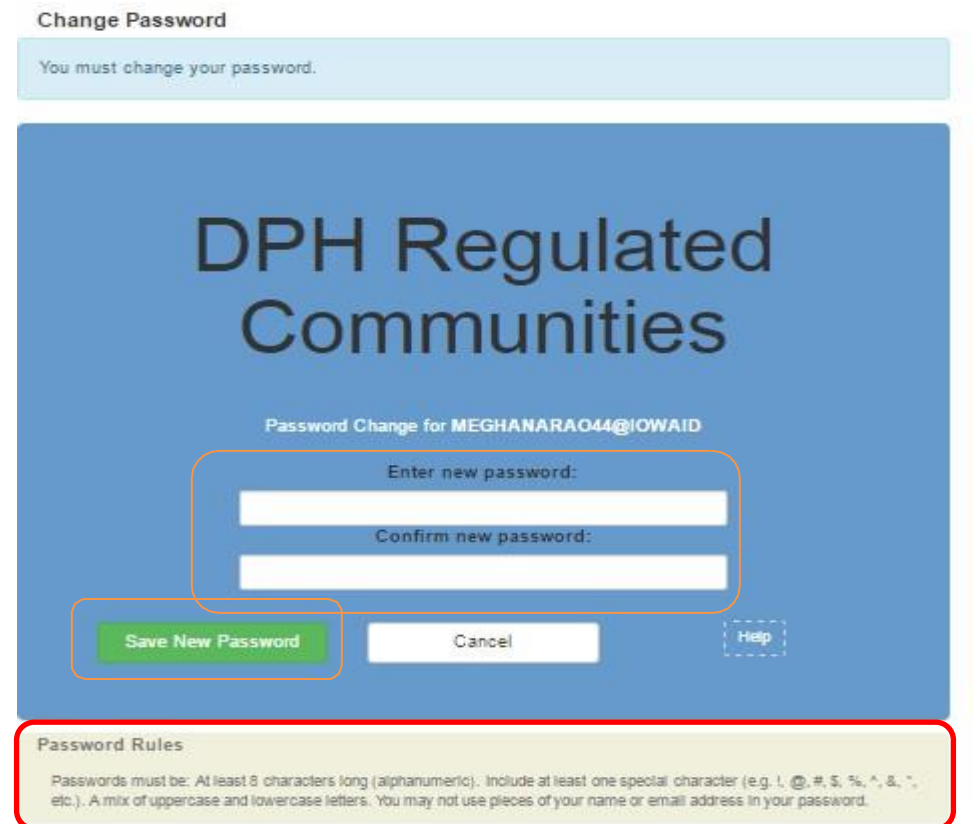

### **STEP 6: ENTER INDIVIDUAL ACCOUNT INFORMATION**

After creating your Password, you will be taken to the sign in page.

- 1) Sign in using your new Account ID and Password.
- 2) The next screen will ask you to enter your SS# and Date of Birth in the corresponding box.
	- a. SS# must be entered without dashes or spaces.
	- b. When using the calendar, select "Month" then "Year" then select the "Day."
- 3) Click **Continue** after completing the required fields.

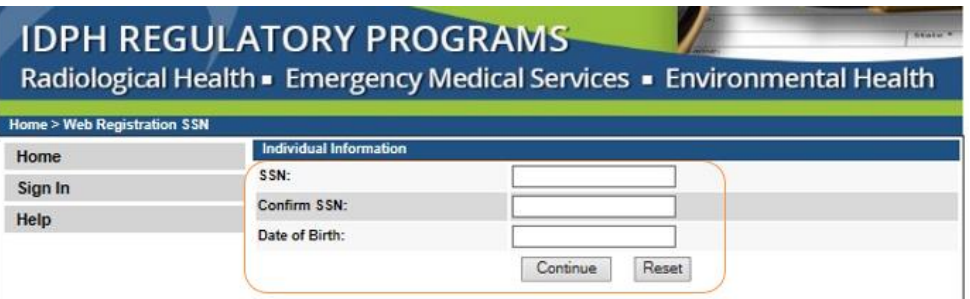

# **STEP 7: PROVIDE PROFILE DETAILS**

- 1) Complete the **Basic Profile Details** and **Physical Address Details**. (Fields with red asterisks are required.)
- 2) When you have finished entering your information, click **Continue.**

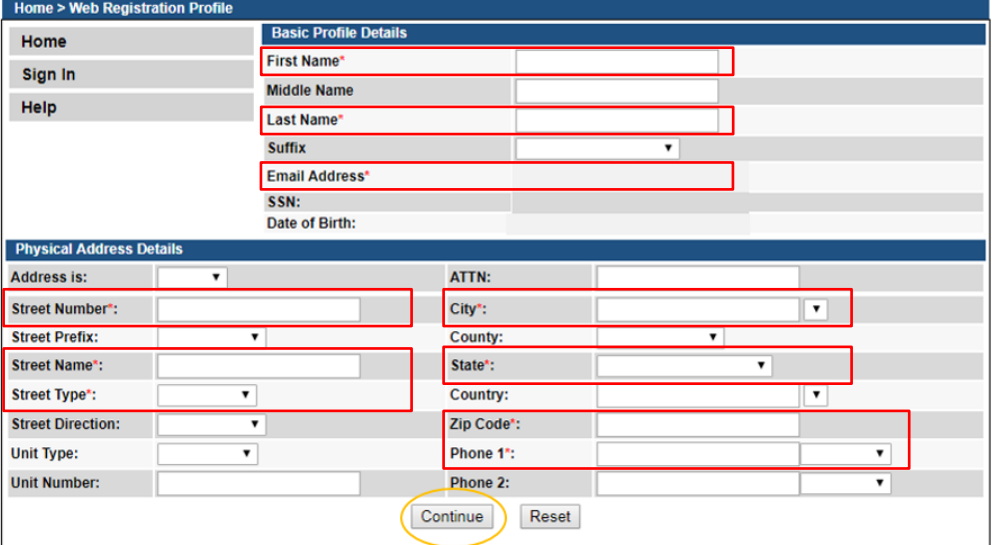

Next, you will be taken to your **Profile** page.

The Basic Profile Details and Physical Address Details you entered will appear here. Your account PIN number will show in the upper right corner.

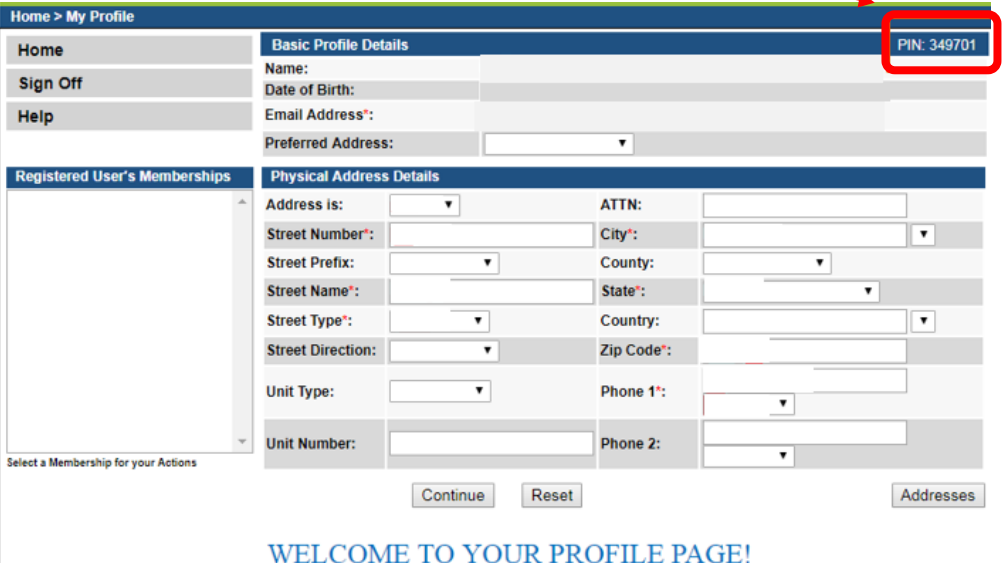

To apply for individual licenses, click **Continue** to be taken to the "My Programs" page.

# **FOR FACILITIES AND BUSINESSES ONLY: LINK TO A COMPANY**

If you need to manage an existing license/permit/certification/registration for a facility or business and do not see your company listed under "Registered User's Memberships" on your profile page, please **STOP** here, have your PIN number ready, and call (855)-824- 4357 or email adperehreg@idph.iowa.gov to link your Profile to your Company.

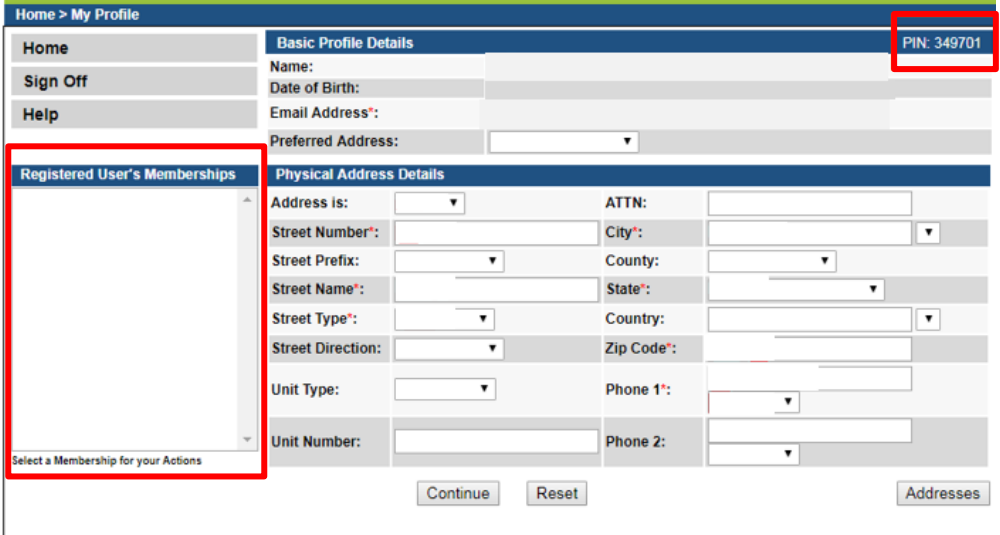

WELCOME TO YOUR PROFILE PAGE!